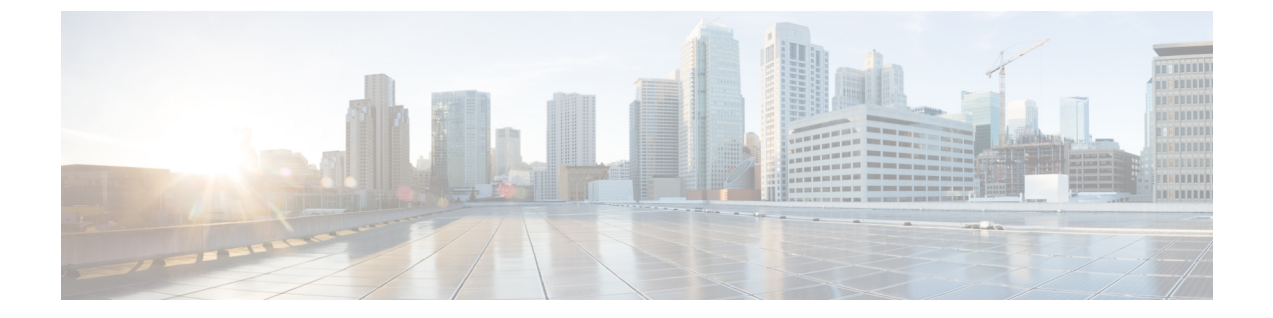

# **FXOS CLI** のトラブルシューティング コマ ンド

- FXOS CLI シャーシ モード トラブルシューティング コマンド (1 ページ)
- FXOS CLI イーサネット アップリンク モード トラブルシューティング コマンド (6 ペー ジ)
- FXOS CLI ファブリック インターコネクト モード トラブルシューティング コマンド (9 ページ)
- Cisco Secure Firewall 3100 の connect local-mgmt トラブルシューティング コマンド (12 ペー ジ)
- FXOS CLI セキュリティ サービス モード トラブルシューティング コマンド (22 ページ)
- Cisco Secure Firewall 3100 CLI モニタリングモードのトラブルシューティング コマンド (24 ページ)

# **FXOS CLI** シャーシ モード トラブルシューティング コマ ンド

システムに関する問題をトラブルシューティングするには、以下のシャーシモード FXOS CLI コマンドを使用します。

### **show environment**

```
シャーシの環境情報を表示します。
   次に例を示します。
FPR2100 /chassis # show environment expand detail
Chassis 1:
Overall Status: Power Problem
       Operability: Operable
       Power State: Ok
       Thermal Status: Ok
PSU 1:
           Overall Status: Powered Off
           Operability: Unknown
           Power State: Off
           Voltage Status: Unknown
       PSU 2:
```

```
Overall Status: Operable
           Operability: Operable
           Power State: On
           Voltage Status: Ok
       Tray 1 Module 1:
           Overall Status: Operable
           Operability: Operable
           Power State: On
Fan 1:
           Overall Status: Operable
           Operability: Operable
           Power State: On
       Fan 2:
           Overall Status: Operable
           Operability: Operable
           Power State: On
       Fan 3:
           Overall Status: Operable
           Operability: Operable
           Power State: On
       Fan 4:
           Overall Status: Operable
           Operability: Operable
           Power State: On
       Server 1:
           Overall Status: Ok
              Memory Array 1:
                  Current Capacity (MB): 32768
                  Populated: 2
                  DIMMs:
                  ID Overall Status Capacity (MB)
                   --- ------------------------ -------------
                    1 Operable 16384
                    2 Operable 16384
               CPU 1:
                  Presence: Equipped
                  Cores: 8
                   Product Name: Intel(R) Xeon(R) CPU D-1548 @ 2.00GHz
                   Vendor: GenuineIntel
                  Thermal Status: OK
                   Overall Status: Operable
                   Operability: Operable
show environmentbasic
    シャーシおよび CPU の温度データを表示します。
    次に例を示します。
FPR2100 /chassis # show environment basic
    *************** Chassis Temps ***************
    Inlet temperature is 75 degrees Celsius
     *************** CPU Data ***************
    Core Temperature 0 is 93 degrees Celsius
    Core Temperature 1 is 93 degrees Celsius
    Core Temperature 2 is 94 degrees Celsius
    Core Temperature 3 is 92 degrees Celsius
```
### **scope fan**

Firepower 2110、2120 および Cisco Secure Firewall 3100 デバイスでファンモードを開始しま す。

# **scope fan-module**

Firepower 2130、2140 および Cisco Secure Firewall 3100 デバイスでファンモードを開始しま す。このモードでは、シャーシ ファンに関する詳細情報を表示できます。 次に例を示します。

```
FPR2100 /chassis # show fan-module expand detail
    Fan Module:
       Tray: 1
       Module: 1
       Overall Status: Operable
       Operability: Operable
        Power State: On
        Presence: Equipped
       Product Name: Cisco Firepower 2000 Series Fan Tray
        PID: FPR2K-FAN
        Vendor: Cisco Systems, Inc
        Fan:
            TD: 1Overall Status: Operable
           Operability: Operable
            Power State: On
            Presence: Equipped
            ID: 2
           Overall Status: Operable
            Operability: Operable
            Power State: On
            Presence: Equipped
```
# **show inventory**

シャーシ番号、ベンダー、シリアル番号などのインベントリ情報を表示します。 注:このコマンドは、Firepower 2130 および 3100 デバイスにのみ適用されます。 次に例を示します。

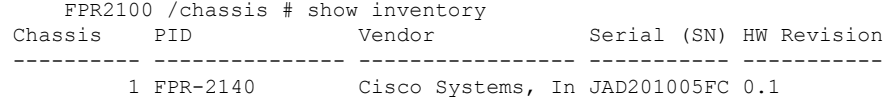

### **show inventory expand**

FRU 対応コンポーネント(シャーシ、PSU、ネットワーク モジュールなど)に関する詳 細なインベントリ情報を表示します。 次に例を示します。

```
FPR2100 /chassis # show inventory expand detail
Chassis 1:
   Product Name: Cisco Firepower 2000 Appliance
   PID: FPR-2130
   VID: V01
   Vendor: Cisco Systems, Inc
   Model: FPR-2130
   Serial (SN): JAD2012091X
   HW Revision: 0.1
   PSU 1:
       Presence: Equipped
        Product Name: Cisco Firepower 2000 Series AC 400W Power Supply
       PID: FPR2K-PWR-AC-400
       VID: V01
       Vendor: Cisco Systems, Inc
       Serial (SN): LIT2010CAFE
       HW Revision: 0
    PSU 2:
       Presence: Equipped
```
Product Name: Cisco Firepower 2000 Series AC 400W Power Supply PID: FPR2K-PWR-AC-400 VID: V01 Vendor: Cisco Systems, Inc Serial (SN): LIT2010CAFE HW Revision: 0 Fan Modules: Tray 1 Module 1: Presence: Equipped Product Name: Cisco Firepower 2000 Series Fan Tray PID: FPR2K-FAN Vendor: Cisco Systems, Inc Fans: ID Presence -- -------- 1 Equipped 2 Equipped 3 Equipped 4 Equipped Fabric Card 1: Description: Cisco SSP FPR 2130 Base Module Number of Ports: 16 State: Online Vendor: Cisco Systems, Inc. Model: FPR-2130 HW Revision: 0 Serial (SN): JAD2012091X Perf: N/A Operability: Operable Overall Status: Operable Power State: Online Presence: Equipped Thermal Status: N/A Voltage Status: N/A Fabric Card 2: Description: 8-port 10 Gigabit Ethernet Expansion Module Number of Ports: 8 State: Online Vendor: Cisco Systems, Inc. Model: FPR-NM-8X10G HW Revision: 0 Serial (SN): JAD19510AKD Perf: N/A Operability: Operable Overall Status: Operable Power State: Online Presence: Equipped Thermal Status: N/A Voltage Status: N/A

## **scope psu**

電源ユニットモードを開始します。このモードでは、電源ユニットに関する詳細情報を表 示できます。 次に例を示します。

FPR2100 /chassis # show psu expand detail PSU: PSU: 1 Overall Status: Powered Off Operability: Unknown Power State: Off Presence: Equipped Voltage Status: Unknown Product Name: Cisco Firepower 2000 Series AC 400W Power Supply

```
PID: FPR2K-PWR-AC-400
VID: V01
Vendor: Cisco Systems, Inc
Serial (SN): LIT2010CAFE
Type: AC
Fan Status: Ok
PSU: 2
Overall Status: Operable
Operability: Operable
Power State: On
Presence: Equipped
Voltage Status: Ok
Product Name: Cisco Firepower 2000 Series AC 400W Power Supply
PID: FPR2K-PWR-AC-400
VID: V01
Vendor: Cisco Systems, Inc
Serial (SN): LIT2010CAFE
Type: AC
Fan Status: Ok
```
#### **scope stats**

統計情報モードを開始します。このモードでは、シャーシに関する詳細な統計情報を表示 できます。 次に例を示します。

```
FPR2100 /chassis # show stats
Chassis Stats:
   Time Collected: 2016-11-14T21:19:46.317
   Monitored Object: sys/chassis-1/stats
   Suspect: No
   Outlet Temp1 (C): 43.000000
   Outlet Temp2 (C): 41.000000
   Inlet Temp (C): 30.000000
   Internal Temp (C): 34.000000
   Thresholded: 0
Fan Stats:
   Time Collected: 2016-11-14T21:19:46.317
   Monitored Object: sys/chassis-1/fan-module-1-1/fan-1/stats
   Suspect: No
   Speed (RPM): 17280
    Thresholded: 0
   Time Collected: 2016-11-14T21:19:46.317
   Monitored Object: sys/chassis-1/fan-module-1-1/fan-2/stats
   Suspect: No
   Speed (RPM): 17340
    Thresholded: 0
    Time Collected: 2016-11-14T21:19:46.317
   Monitored Object: sys/chassis-1/fan-module-1-1/fan-3/stats
   Suspect: No
   Speed (RPM): 17280
   Thresholded: 0
   Time Collected: 2016-11-14T21:19:46.317
   Monitored Object: sys/chassis-1/fan-module-1-1/fan-4/stats
   Suspect: No
   Speed (RPM): 17280
   Thresholded: 0
Psu Stats:
   Time Collected: 2016-11-14T21:19:46.318
   Monitored Object: sys/chassis-1/psu-1/stats
   Suspect: No
   Input Current (A): 0.000000
   Input Power (W): 8.000000
    Input Voltage (V): 0.000000
   Psu Temp1 (C): 32.000000
```

```
Psu Temp2 (C): 36.000000
   Psu Temp3 (C): 32.000000
   Fan Speed (RPM): 0
   Thresholded: 0
   Time Collected: 2016-11-14T21:19:46.318
   Monitored Object: sys/chassis-1/psu-2/stats
   Suspect: No
   Input Current (A): 0.374000
   Input Power (W): 112.000000
   Input Voltage (V): 238.503006
   Psu Temp1 (C): 36.000000
   Psu Temp2 (C): 47.000000
   Psu Temp3 (C): 47.000000
   Fan Speed (RPM): 2240
   Thresholded: 0
CPU Env Stats:
   Time Collected: 2016-11-14T21:19:46.317
   Monitored Object: sys/chassis-1/blade-1/board/cpu-1/env-stats
   Suspect: No
   Temperature (C): 46.000000
   Thresholded: 0
   Time Collected: 2016-11-14T21:19:46.317
   Monitored Object: sys/chassis-1/blade-1/npu/cpu-1/env-stats
   Suspect: No
   Temperature (C): 38.000000
   Thresholded: 0
```
# **FXOS CLI** イーサネット アップリンク モード トラブル シューティング コマンド

システムに関する問題をトラブルシューティングするには、以下のイーサネットアップリンク モード FXOS CLI コマンドを使用します。

## **show detail**

Firepower 1000/2100 または Cisco Secure Firewall 3100 デバイスのイーサネットアップリン クに関する詳細情報を表示します。 次に例を示します。

FPR2100 /eth-uplink # show detail Ethernet Uplink: Mode: Security Node MAC Table Aging Time (dd:hh:mm:ss): 00:04:01:40 VLAN Port Count Optimization: Disabled Current Task:

#### **scope fabric a**

イーサネットアップリンクインターフェイスモードを開始します。このモードでは、ポー ト チャネル、統計、インターフェイスに関する情報を表示できます。 次に例を示します。

FPR2100 /eth-uplink/fabric # show interface Interface:

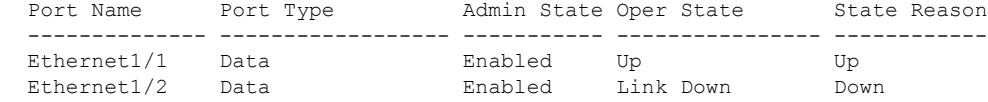

Ethernet1/3 Data Disabled Link Down Down<br>Ethernet1/4 Data Disabled Link Down Down Disabled Link Down Down Ethernet1/5 Data Disabled Link Down Down Ethernet1/6 Data Disabled Link Down Down Ethernet1/7 Data **Disabled** Link Down Down Ethernet1/8 Data **Disabled** Link Down Down Ethernet1/9 Data **Disabled** Link Down Down Ethernet1/10 Data Disabled Link Down Down Ethernet1/11 Data Disabled Link Down Down Down<br>Ethernet1/12 Data Disabled Link Down Down Data Disabled Link Down Down<br>Data Disabled Link Down Down<br>Data Disabled Link Down Down Ethernet1/13 Data Disabled Link Down Down Ethernet1/14 Data Disabled Link Down Down Ethernet1/15 Data Disabled Link Down Down<br>Ethernet1/16 Data Disabled Link Down Down Disabled Link Down Down Ethernet2/1 Data  $Dissabled$  Link Down Down Ethernet2/2 Data Disabled Link Down Down Ethernet2/3 Data Disabled Link Down Down Ethernet2/4 Data Disabled Link Down Down Down<br>Ethernet2/5 Data Disabled Link Down Down Ethernet2/5 Data Disabled Link Down Down Ethernet2/6 Data Disabled Link Down Down Ethernet2/7 Data  $Dissabled$  Link Down Down Ethernet2/8 Data Disabled Link Down Down FPR2100 /eth-uplink/fabric # show port-channel Port Channel: Port Channel Id Name **Port Type** Admin State Oper State Neason --------------- ---------------- ------------------ ----------- ---------------- ------------ 1 Port-channel1 Data Disabled Link Down Down FPR2100 /eth-uplink/fabric/port-channel # show stats Ether Error Stats: Time Collected: 2016-11-14T21:27:16.386 Monitored Object: fabric/lan/A/pc-1/err-stats Suspect: No Rcv (errors): 0 Align (errors): 0 Fcs (errors): 0 Xmit (errors): 0 Under Size (errors): 0 Out Discard (errors): 0 Deferred Tx (errors): 0 Int Mac Tx (errors): 0 Int Mac Rx (errors): 0 Thresholded: Xmit Delta Min Ether Loss Stats: Time Collected: 2016-11-14T21:27:16.386 Monitored Object: fabric/lan/A/pc-1/loss-stats Suspect: No Single Collision (errors): 0 Multi Collision (errors): 0 Late Collision (errors): 0 Excess Collision (errors): 0 Carrier Sense (errors): 0 Giants (errors): 0 Symbol (errors): 0 SQE Test (errors): 0 Thresholded: 0 Ether Pause Stats: Time Collected: 2016-11-14T21:27:16.386 Monitored Object: fabric/lan/A/pc-1/pause-stats Suspect: No Recv Pause (pause): 0

```
Xmit Pause (pause): 0
   Resets (resets): 0
   Thresholded: 0
Ether Rx Stats:
   Time Collected: 2016-11-14T21:27:16.386
    Monitored Object: fabric/lan/A/pc-1/rx-stats
    Suspect: No
    Total Packets (packets): 0
   Unicast Packets (packets): 0
   Multicast Packets (packets): 0
   Broadcast Packets (packets): 0
    Total Bytes (bytes): 0
    Jumbo Packets (packets): 0
   Thresholded: 0
Ether Tx Stats:
   Time Collected: 2016-11-14T21:27:16.386
   Monitored Object: fabric/lan/A/pc-1/tx-stats
    Suspect: No
   Total Packets (packets): 0
   Unicast Packets (packets): 0
   Multicast Packets (packets): 0
   Broadcast Packets (packets): 0
    Total Bytes (bytes): 0
    Jumbo Packets (packets): 0
FPR2100 /eth-uplink/fabric/interface # show stats
Ether Error Stats:
   Time Collected: 2016-11-14T21:27:46.395
    Monitored Object: sys/switch-A/slot-1/switch-ether/port-1/err-stats
    Suspect: No
   Rcv (errors): 0
   Align (errors): 0
   Fcs (errors): 0
    Xmit (errors): 0
    Under Size (errors): 0
   Out Discard (errors): 0
   Deferred Tx (errors): 0
    Int Mac Tx (errors): 0
    Int Mac Rx (errors): 0
    Thresholded: Xmit Delta Min
Ether Loss Stats:
   Time Collected: 2016-11-14T21:27:46.395
   Monitored Object: sys/switch-A/slot-1/switch-ether/port-1/loss-stats
   Suspect: No
    Single Collision (errors): 0
   Multi Collision (errors): 0
   Late Collision (errors): 0
   Excess Collision (errors): 0
    Carrier Sense (errors): 0
    Giants (errors): 7180
    Symbol (errors): 0
   SQE Test (errors): 0
   Thresholded: 0
Ether Pause Stats:
    Time Collected: 2016-11-14T21:27:46.395
   Monitored Object: sys/switch-A/slot-1/switch-ether/port-1/pause-stats
    Suspect: No
   Recv Pause (pause): 0
   Xmit Pause (pause): 0
   Resets (resets): 0
    Thresholded: 0
Ether Rx Stats:
   Time Collected: 2016-11-14T21:27:46.395
   Monitored Object: sys/switch-A/slot-1/switch-ether/port-1/rx-stats
    Suspect: No
```

```
Total Packets (packets): 604527
   Unicast Packets (packets): 142906
   Multicast Packets (packets): 339031
   Broadcast Packets (packets): 122590
   Total Bytes (bytes): 59805045
    Jumbo Packets (packets): 0
   Thresholded: 0
Ether Tx Stats:
   Time Collected: 2016-11-14T21:27:46.395
   Monitored Object: sys/switch-A/slot-1/switch-ether/port-1/tx-stats
   Suspect: No
   Total Packets (packets): 145018
   Unicast Packets (packets): 145005
   Multicast Packets (packets): 0
   Broadcast Packets (packets): 13
   Total Bytes (bytes): 13442404
    Jumbo Packets (packets): 0
   Thresholded: 0
```
# **FXOS CLI** ファブリック インターコネクト モード トラブ ルシューティング コマンド

システムに関する問題をトラブルシューティングするには、以下のファブリックインターコネ クト モード FXOS CLI コマンドを使用します。

## **show card**

ファブリック カードに関する情報を表示します。 次に例を示します。 FPR2100 /fabric-interconnect # show card detail expand Fabric Card: Id: 1 Description: Cisco SSP FPR 2130 Base Module Number of Ports: 16 State: Online Vendor: Cisco Systems, Inc. Model: FPR-2130 HW Revision: 0 Serial (SN): JAD2012091X Perf: N/A Operability: Operable Overall Status: Operable Power State: Online Presence: Equipped Thermal Status: N/A Voltage Status: N/A

# **show image**

使用可能なイメージをすべて表示します。

firepower /firmware # show image

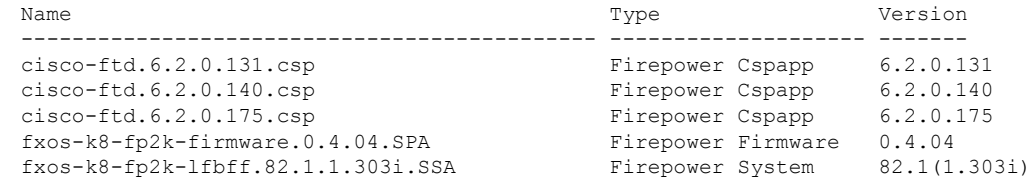

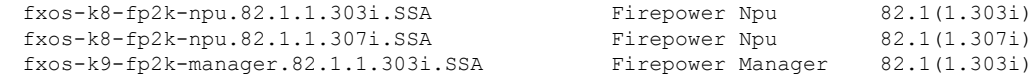

### **show package**

使用可能なパッケージをすべて表示します。

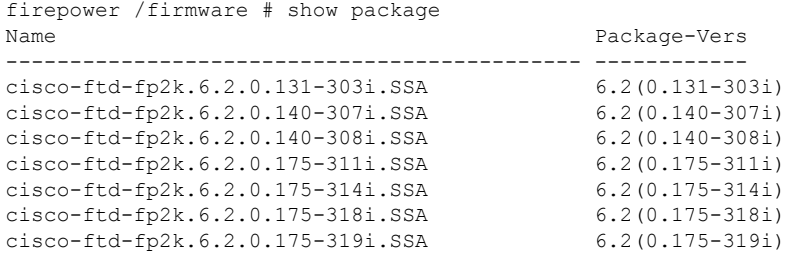

### **show package** *package name* **expand**

パッケージの詳細を表示します。

```
firepower /firmware # show package cisco-ftd-fp2k.6.2.0.131-303i.SSA expand
Package cisco-ftd-fp2k.6.2.0.131-303i.SSA:
    Images:
       cisco-ftd.6.2.0.131.csp
        fxos-k8-fp2k-firmware.0.4.04.SPA
        fxos-k8-fp2k-lfbff.82.1.1.303i.SSA
        fxos-k8-fp2k-npu.82.1.1.303i.SSA
        fxos-k9-fp2k-manager.82.1.1.303i.SSA
```
## **scope auto-install**

自動インストール モードを開始します。このモードでは、現在の FXOS のアップグレー ド状態を表示できます。

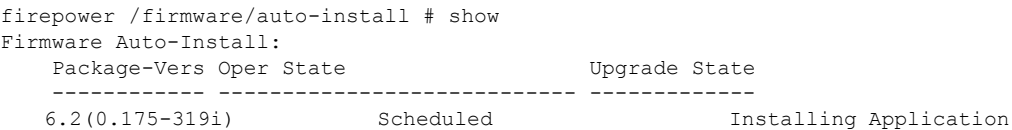

#### **scope firmware**

ファームウェア モードを開始します。このモードでは、ダウンロード タスクに関する情 報を表示できます。

次に例を示します。

FPR2100 /firmware # show download-task Download task: File Name **Protocol Server** Port Userid State --------- -------- --------------- ---------- --------------- ---- cisco-ftd-fp2k.6.2.0.175-314i.SSA Scp 172.29.191.78 0 danp Downloaded cisco-ftd-fp2k.6.2.0.175-318i.SSA Scp 172.29.191.78 0 danp Downloaded cisco-ftd-fp2k.6.2.0.175-319i.SSA Scp 172.29.191.78 Downloaded

#### **scope download-task**

ダウンロード タスク モードを開始します。このモードでは、各ダウンロード タスクの詳 細を表示してダウンロード タスクを再開できます。 次に例を示します。

```
Download task:
       File Name: test.SSA
       Protocol: Scp
       Server: 172.29.191.78
        Port: 0
        Userid: user
       Path: /tmp
       Downloaded Image Size (KB): 0
       Time stamp: 2016-11-15T19:42:29.854
       State: Failed
       Transfer Rate (KB/s): 0.000000
        Current Task: deleting downloadable test.SSA on
    local(FSM-STAGE:sam:dme:FirmwareDownloaderDownload:DeleteLocal)
    firepower /firmware/download-task # show fsm status
    File Name: test.SSA
       FSM 1:
           Remote Result: End Point Failed
           Remote Error Code: ERR MO Illegal Iterator State
           Remote Error Description: End point timed out. Check for IP, port, password,
     disk space or network access related issues.#
           Status: Download Fail
           Previous Status: Download Fail
           Timestamp: 2016-11-15T19:42:29.854
           Try: 2
           Progress (%): 0
           Current Task: deleting downloadable test.SSA on
    local(FSM-STAGE:sam:dme:FirmwareDownloaderDownload:DeleteLocal)
        firepower /firmware/download-task # restart
        Password:
scope psu
    電源ユニットモードを開始します。このモードでは、電源ユニットに関する詳細情報を表
    示できます。
    次に例を示します。
        FPR2100 /chassis # show psu expand detail
        PSU:
           PSU: 1
           Overall Status: Powered Off
           Operability: Unknown
           Power State: Off
            Presence: Equipped
           Voltage Status: Unknown
           Product Name: Cisco Firepower 2000 Series AC 400W Power Supply
           PID: FPR2K-PWR-AC-400
           VID: V01
           Vendor: Cisco Systems, Inc
           Serial (SN): LIT2010CAFE
           Type: AC
           Fan Status: Ok
           PSU: 2
           Overall Status: Operable
           Operability: Operable
           Power State: On
           Presence: Equipped
           Voltage Status: Ok
           Product Name: Cisco Firepower 2000 Series AC 400W Power Supply
           PID: FPR2K-PWR-AC-400
           VID: V01
           Vendor: Cisco Systems, Inc
           Serial (SN): LIT2010CAFE
           Type: AC
           Fan Status: Ok
```
# **Cisco Secure Firewall 3100** の **connect local-mgmt** トラブル シューティング コマンド

以下のこのセクションでは、既存のデバッグコマンドに加えて、Cisco Secure Firewall 3100 に 固有の CLI について説明します。

Cisco Secure Firewall 3100 に関する問題をトラブルシューティングするには、以下の connect local-mgmt モード FXOS CLI コマンドを使用します。connect local-mgmt モードにアクセスする には、次のように入力します。

# FPR3100# **connect local-mgmt**

# **show portmanager**

スイッチ、パケット、SFP-FECカウンタ、デジタルオプティカルモニタリング(DOM)、 QOS 機能、CPSS AP、およびサイクリックログダンプに関する詳細情報を表示します。 次に例を示します。

次の CLI は、vtcam-tti の FXOS ポート マネージャ スイッチ ハードウェア TCAM ルールダ ンプを表示します。

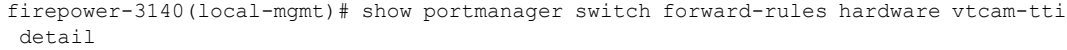

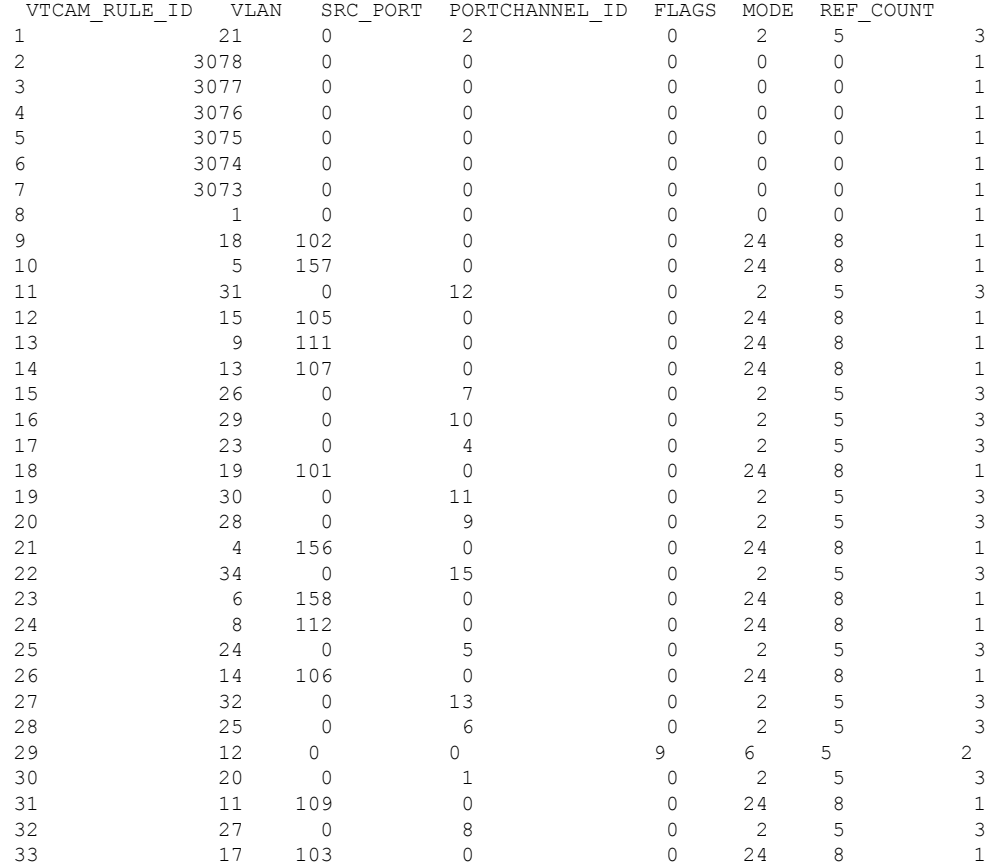

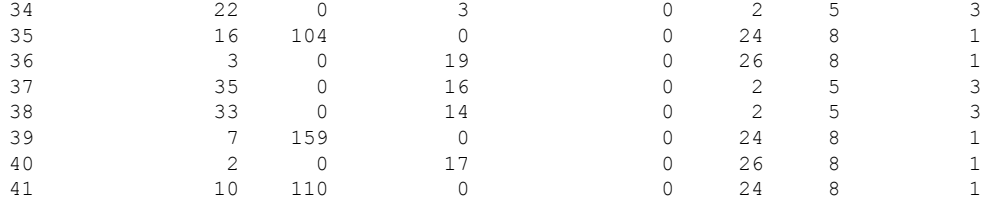

# 次の CLI は、FXOS ポート マネージャ スイッチの VLAN 出力を表示します。

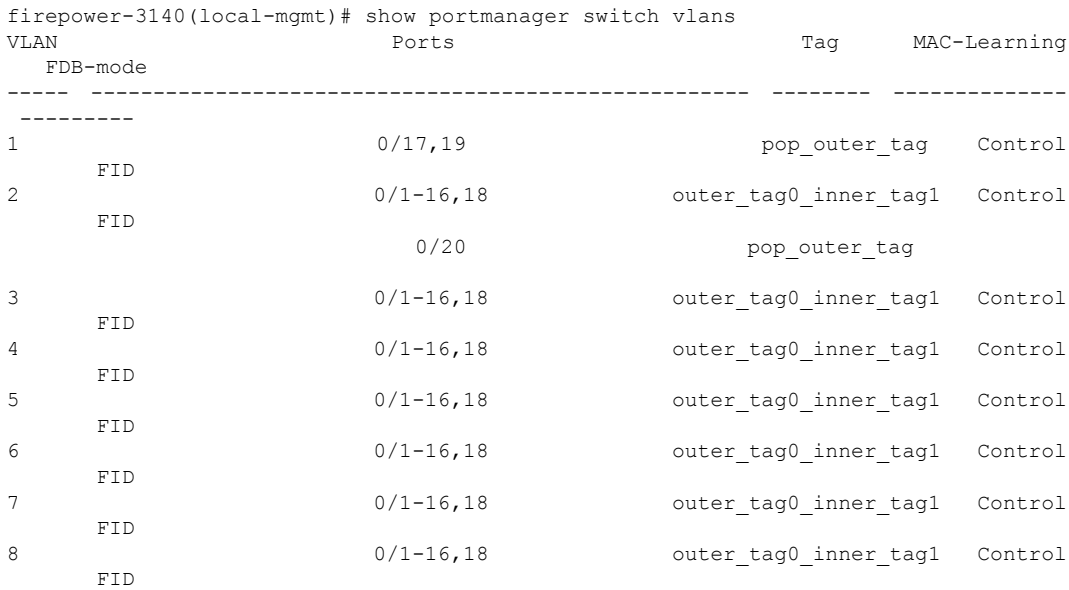

次の CLI は、イーサネット 1/1 ポートに一致する vtcam-tti ステージのスイッチハードウェ ア TCAM ルールダンプを表示します。

firepower-3140(local-mgmt)# show portmanager switch forward-rules hardware vtcam-tti ethernet 1 1<br>PHIF ID VIAN RULE\_ID VLAN SRC\_PORT PC\_ID SRC\_ID MODE PAK\_CNT

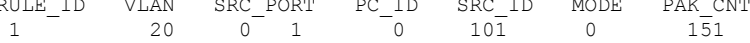

次の CLI は、vlan 0 に一致する vtcam-tti ステージのスイッチハードウェア TCAM ルール ダンプを表示します。

firepower-3140(local-mgmt)# show portmanager switch forward-rules hardware vtcam-tti vlan 0

|    | RULE ID | VLAN | SRC PORT     | PC ID | SRC ID | MODE | PAK CNT |
|----|---------|------|--------------|-------|--------|------|---------|
|    |         |      |              |       |        |      | 1709    |
|    |         |      | 19           |       | 19     |      | 1626    |
|    |         |      | 16           |       |        |      |         |
|    |         |      | 15           |       |        |      |         |
|    |         |      | 14           |       |        |      |         |
| 6  |         |      | 13           |       |        |      |         |
|    |         |      | 12           |       |        |      |         |
| я  |         |      | $\mathbf{L}$ |       |        |      |         |
|    | 10      |      | 10           |       |        |      |         |
| 10 |         |      |              |       |        |      |         |
|    |         |      |              |       |        |      |         |

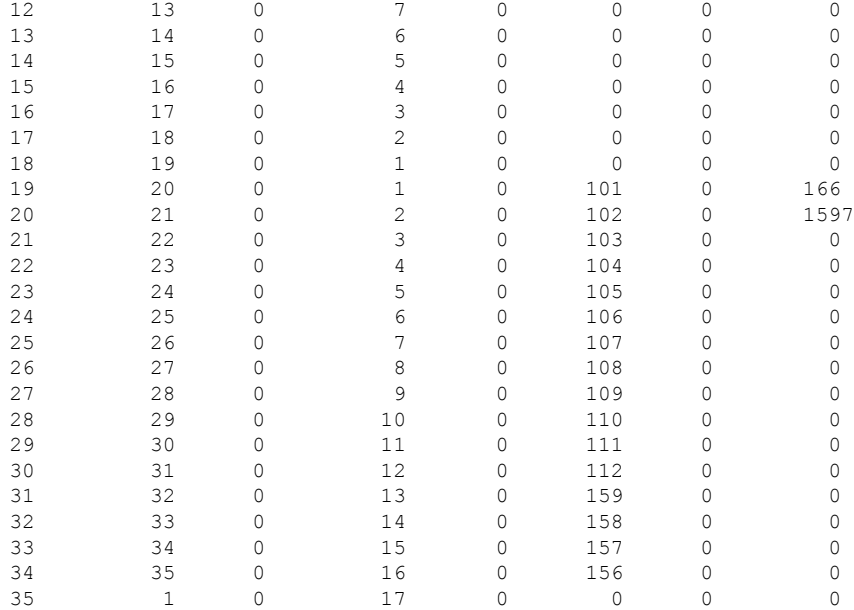

次の CLI は、ハードウェア MAC フィルタ/EM ステージルールに関する詳細情報を表示し ます。

firepower-3140(local-mgmt)# show portmanager switch forward-rules hardware mac-filter detail EM Entry-No : 1

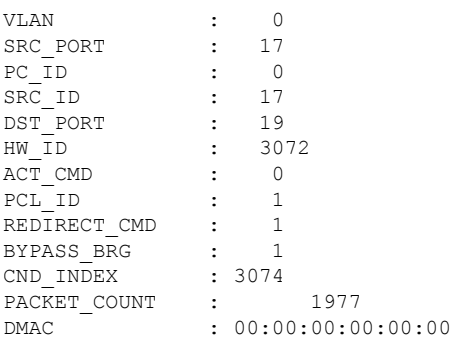

EM Entry-No : 2

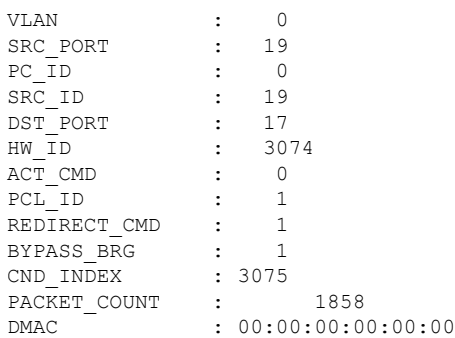

次の CLI は、イーサネット 1/9 ポートに一致する MAC フィルタステージのスイッチハー ドウェア TCAM ルールダンプを表示します。

firepower-3140(local-mgmt)# show portmanager switch forward-rules hardware mac-filter ethernet 1 9<br>VLAN SRC POPT VALATE ORDER DOR PORT PORT PART ONE PATH

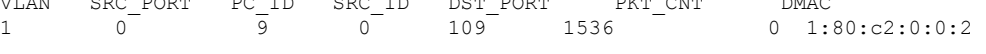

次の CLI は、ソフトウェア MAC フィルタに関する詳細情報を表示します。

firepower-3140(local-mgmt)# show portmanager switch forward-rules software mac-filter detail

| <b>VLAN</b> | SRC PORT | PORTCHANNEL ID | DST PORT | FLAGS          | MODE           |   | <b>DMAC</b>    |
|-------------|----------|----------------|----------|----------------|----------------|---|----------------|
| 1           | $\Omega$ | 17             | $\circ$  | 19             | 26             | 8 | 0:0:0:0:0:0:0  |
| 2           | $\Omega$ | 9              | 0        | 1536           | $\overline{c}$ | 5 | 1:80: c2:0:0:2 |
| 3           | 104      | 0              | $\Omega$ | 4              | 24             | 8 | 0:0:0:0:0:0    |
| 4           | $\Omega$ | 7              | 0        | 1536           | $\overline{c}$ | 5 | 1:80: c2:0:0:2 |
| 5           | 101      | 0              | 0        | $\mathbf{1}$   | 24             | 8 | 0:0:0:0:0:0    |
| 6           | $\Omega$ | 1              | $\Omega$ | 1536           | $\overline{c}$ | 5 | 1:80: c2:0:0:2 |
| 7           | $\Omega$ | 3              | $\Omega$ | 1536           | $\overline{c}$ | 5 | 1:80: c2:0:0:2 |
| 8           | 106      | $\Omega$       | $\Omega$ | 6              | 24             | 8 | 0:0:0:0:0:0    |
| 9           | 158      | 0              | 0        | 14             | 24             | 8 | 0:0:0:0:0:0:0  |
| 10          | $\circ$  | 13             | $\Omega$ | 1536           | $\mathbf{2}$   | 5 | 1:80: c2:0:0:2 |
| 11          | $\circ$  | 14             | 0        | 1536           | $\overline{c}$ | 5 | 1:80: c2:0:0:2 |
| 12          | $\Omega$ | 6              | 0        | 1536           | $\overline{c}$ | 5 | 1:80: c2:0:0:2 |
| 13          | 0        | 8              | 0        | 1536           | $\overline{c}$ | 5 | 1:80: c2:0:0:2 |
| 14          | 112      | $\Omega$       | 0        | 12             | 24             | 8 | 0:0:0:0:0:0    |
| 15          | 107      | $\Omega$       | 0        | $\overline{7}$ | 24             | 8 | 0:0:0:0:0:0:0  |
| 16          | $\circ$  | 19             | $\Omega$ | 17             | 26             | 8 | 0:0:0:0:0:0    |
| 17          | $\circ$  | 12             | 0        | 1536           | $\overline{c}$ | 5 | 1:80: c2:0:0:2 |
| 18          | $\Omega$ | 5              | 0        | 1536           | $\overline{c}$ | 5 | 1:80: c2:0:0:2 |
| 19          | 102      | 0              | 0        | $\overline{c}$ | 24             | 8 | 0:0:0:0:0:0    |
| 20          | 156      | 0              | 0        | 16             | 24             | 8 | 0:0:0:0:0:0    |
| 21          | 103      | $\Omega$       | $\Omega$ | 3              | 24             | 8 | 0:0:0:0:0:0    |
| 22          | $\circ$  | 11             | 0        | 1536           | $\overline{c}$ | 5 | 1:80: c2:0:0:2 |
| 23          | 157      | $\circ$        | $\Omega$ | 15             | 24             | 8 | 0:0:0:0:0:0    |
| 24          | 111      | $\Omega$       | 0        | 11             | 24             | 8 | 0:0:0:0:0:0    |
| 25          | $\Omega$ | 10             | 0        | 1536           | $\overline{c}$ | 5 | 1:80: c2:0:0:2 |
| 26          | 108      | 0              | 0        | 8              | 24             | 8 | 0:0:0:0:0:0    |
| 27          | 159      | 0              | 0        | 13             | 24             | 8 | 0:0:0:0:0:0    |
| 28          | 110      | 0              | 0        | 10             | 24             | 8 | 0:0:0:0:0:0    |
| 29          | 105      | 0              | 0        | 5              | 24             | 8 | 0:0:0:0:0:0    |
| 30          | $\circ$  | 2              | 0        | 1536           | $\overline{c}$ | 5 | 1:80: c2:0:0:2 |
| 31          | 0        | 4              | $\Omega$ | 1536           | $\overline{c}$ | 5 | 1:80: c2:0:0:2 |
| 32          | 0        | 16             | 0        | 1536           | $\overline{c}$ | 5 | 1:80: c2:0:0:2 |
| 33          | 109      | $\circ$        | 0        | 9              | 24             | 8 | 0:0:0:0:0:0    |
| 34          | $\Omega$ | 15             | $\Omega$ | 1536           | $\overline{c}$ | 5 | 1:80: c2:0:0:2 |

次の CLI は、イーサネット 1/9 ポートに一致する MAC フィルタステージのスイッチソフ トウェア DB ルールを表示します。

firepower-3140(local-mgmt)# show portmanager switch forward-rules software mac-filter ethernet 1 9

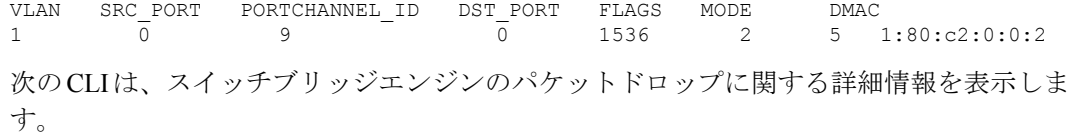

firepower-3140(local-mgmt)# show portmanager switch counters bridge

Bridge Ingress Drop Counter: 2148 No Bridge Ingress Drop

次の CLI は、ハードウェアスイッチのパケットカウンタの詳細を表示します。

firepower-3140(local-mgmt)# show portmanager switch counters packet-trace

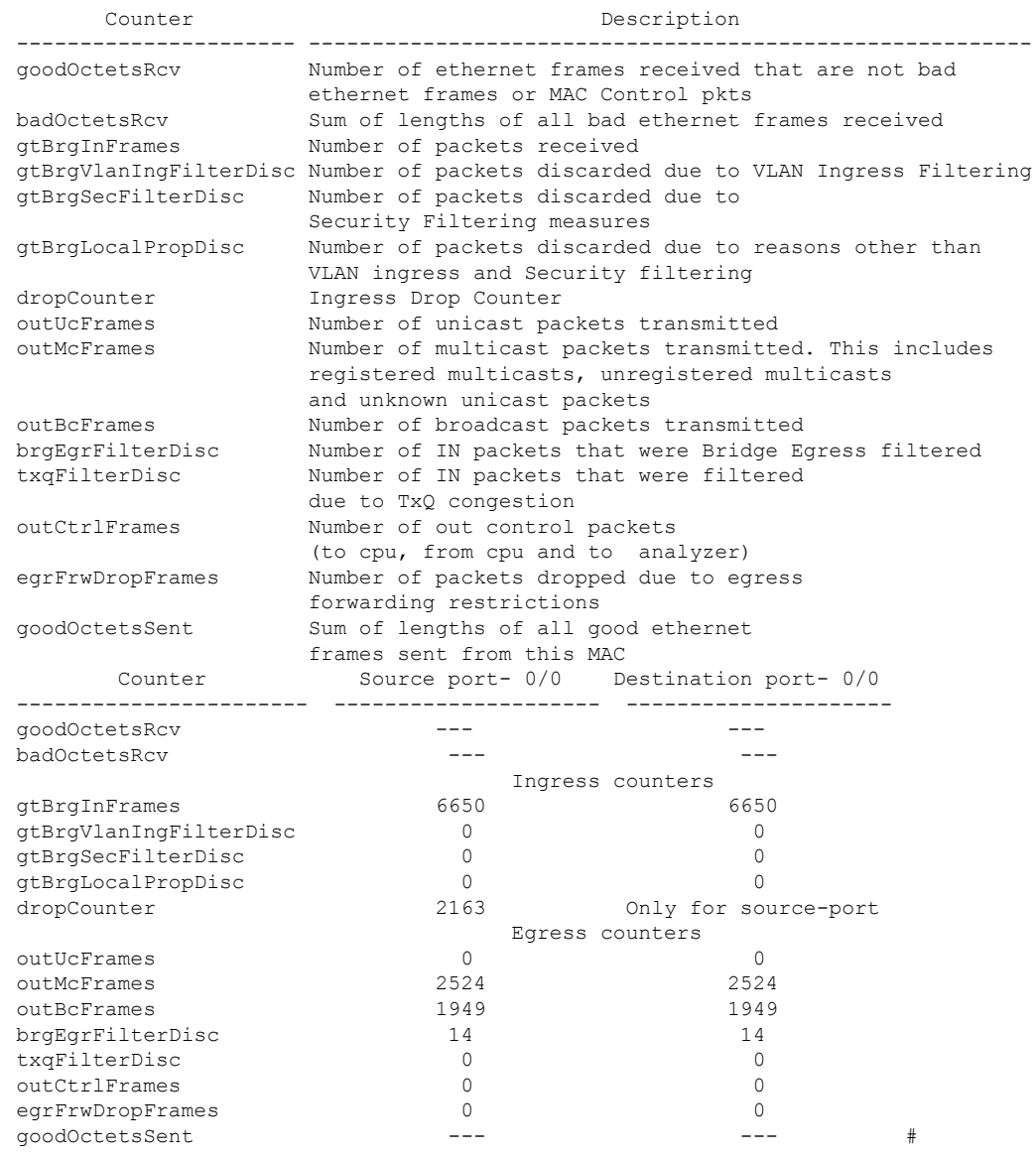

次の CLI は、CPU のスイッチトラフィックに関する詳細情報を表示します。

firepower-3140(local-mgmt)# show portmanager switch traffic cpu

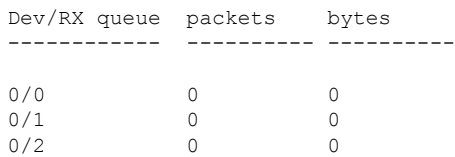

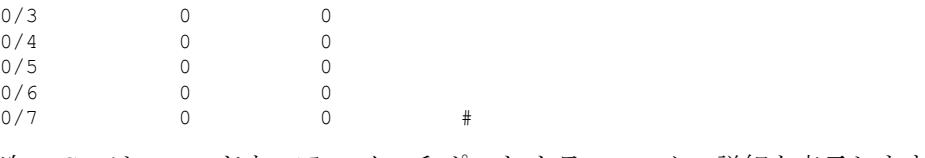

次の CLI は、ハードウェア スイッチ ポート トラフィックの詳細を表示します。

firepower-3140(local-mgmt)# show portmanager switch traffic port

max-rate - pps that the port allow with packet size=64 actual-tx-rate - pps that egress the port (+ % from 'max') actual-rx-rate - pps that ingress the port(+ % from 'max')

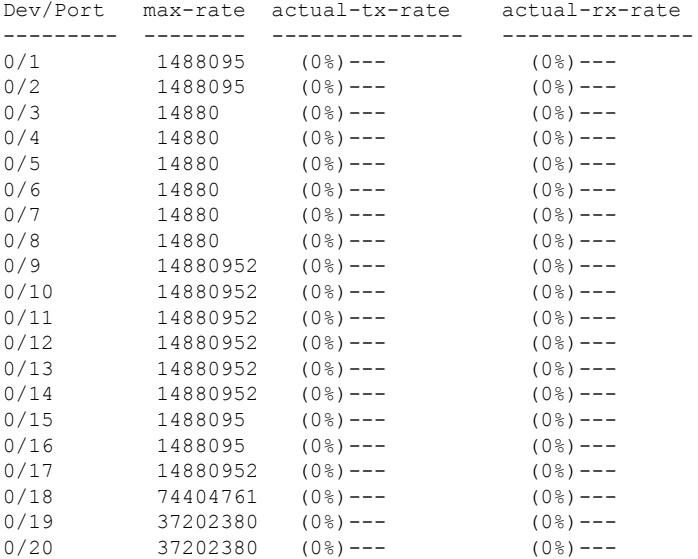

次の CLI は、イーサネット 1/13 ポートに一致する SFP-FEC カウンタに関する詳細情報を 表示します。

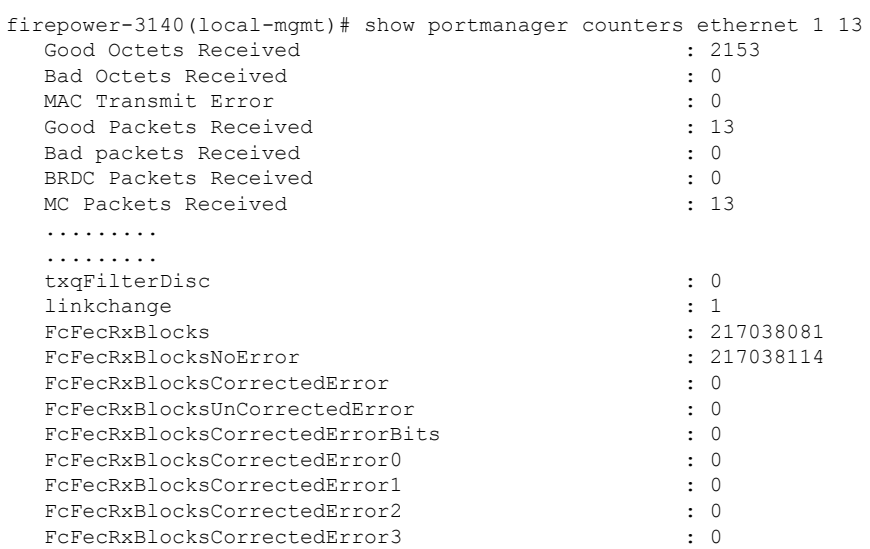

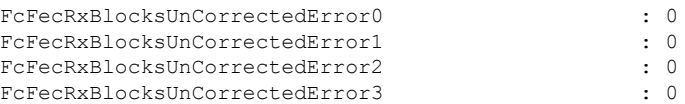

次の CLI は、イーサネット 1/14 ポートに一致する SFP-FEC カウンタに関する詳細情報を 表示します。

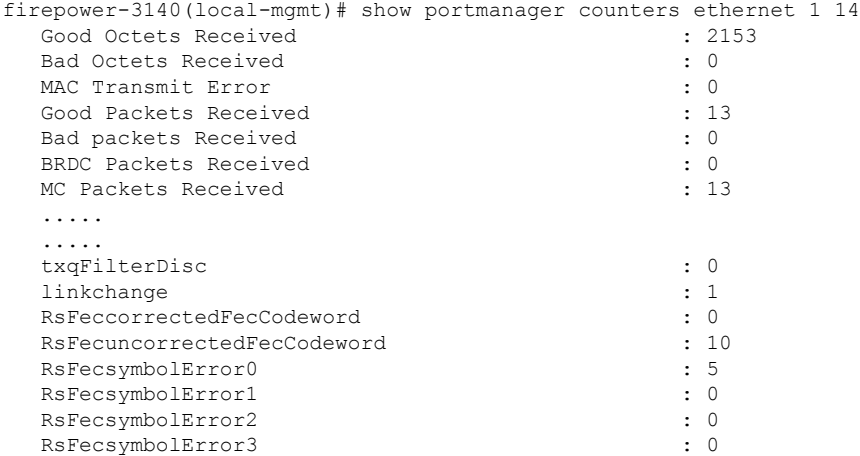

次の CLI は、イーサネット 1/5 ポートに一致するデジタル オプティカル モニタリング (DOM)情報に関する詳細情報を表示します。

firepower-4245(local-mgmt)# show portmanager port-info ethernet 1 5

DOM info: ========:

```
Status/Control Register: 0800
     RX LOS State: 0
     TX FAULT State: 0
Alarm Status: 0000
No active alarms
Warning Status: 0000
No active warnings
```
#### THRESHOLDS

.... ....

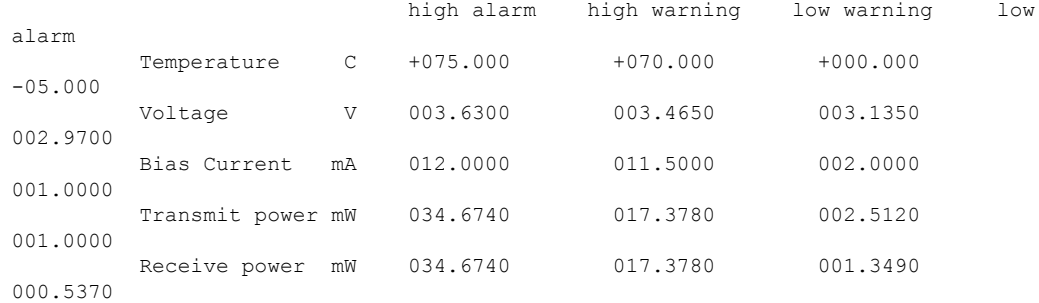

Environmental Information - raw values Temperature: 38.84 C

Supply voltage: 33703 in units of 100uVolt Tx bias: 3499 in units of 2uAmp Tx power: 0.1 dBm (10251 in units of 0.1 uW) Rx power: -0.9 dBm (8153 in units of 0.1 uW) DOM (256 bytes of raw data in hex) ===================================== 0x0000 : 4b 00 fb 00 46 00 00 00 8d cc 74 04 87 5a 7a 76 0x0010 : 17 70 01 f4 16 76 03 e8 87 72 03 e8 43 e2 09 d0 0x0020 : 87 72 02 19 43 e2 05 45 00 00 00 00 00 00 00 00 0x0030 : 00 00 00 00 00 00 00 00 00 00 00 00 00 00 00 00 0x0040 : 00 00 00 00 00 00 00 00 00 00 00 00 00 00 00 00 0x0050 : 00 00 00 00 00 00 00 00 00 00 00 00 00 00 00 86 0x0060 : 26 54 83 a7 0d ab 28 0b 1f d9 00 00 00 00 08 00 0x0070 : 00 00 03 00 00 00 00 00 08 f3 00 00 00 00 00 01 0x0080 : 49 4e 55 49 41 43 53 45 41 41 31 30 2d 33 33 38 0x0090 : 38 2d 30 31 56 30 31 20 01 00 46 00 00 00 00 e3 0x00a0 : 00 00 00 00 00 00 00 00 00 00 00 00 00 00 00 00 0x00b0 : 00 00 00 00 00 00 00 00 00 00 00 00 00 00 00 00 0x00c0 : 53 46 50 2d 31 30 2f 32 35 47 2d 43 53 52 2d 53 0x00d0 : 20 20 20 20 30 38 00 00 00 00 00 00 00 00 00 d1 0x00e0 : 1e 20 2a 2a 31 34 29 36 00 00 00 00 00 00 00 00 0x00f0 : 00 00 00 00 00 56 00 00 ff ff ff ff 00 00 00 cf ===================================== PHY Data:

PAGE IFC OFFSET VALUE | PAGE IFC OFFSET VALUE ---- --- ------ ----- | ---- --- ------ -----

次の CLI は、パケットキャプチャのパラメータ設定に関する詳細情報を表示します。

firepower-3140(local-mgmt)# show portmanager switch pktcap-rules software Software DB rule:1 Slot= 1 Interface= 12 Breakout-port= 0 Protocol= 6 Ethertype= 0x0000 Filter key= 0x00000040 Session= 1 Vlan= 0 SrcPort= 0 DstPort= 0 SrcIp= 0.0.0.0 DstIp= 0.0.0.0 SrcIpv6= :: DestIpv6= :: SrcMacAddr= 00:00:00:00:00:00 DestMacAddr= 00:00:00:00:00:00

次の CLI は、FXOS ポートマネージャスイッチのハードウェア TCAM ルールに関する詳 細情報を表示します。

firepower-3140(local-mgmt)# show portmanager switch pktcap-rules hardware Hardware DB rule:1 Hw\_index= 15372 Rule\_id= 10241 Cnc\_index= 1 Packet count= 0  $S1 \cap t = 1$ Interface= 12 Protocol= 6 Ethertype= 0x0000 Vlan= 0 SrcPort= 0

DstPort= 0 SrcIp= 0.0.0.0 DstIp= 0.0.0.0 SrcIpv6= :: DestIpv6= :: SrcMacAddr= 00:00:00:00:00:00 DestMacAddr= 00:00:00:00:00:00

# 以下は、QOS 機能に関する詳細情報を表示します。

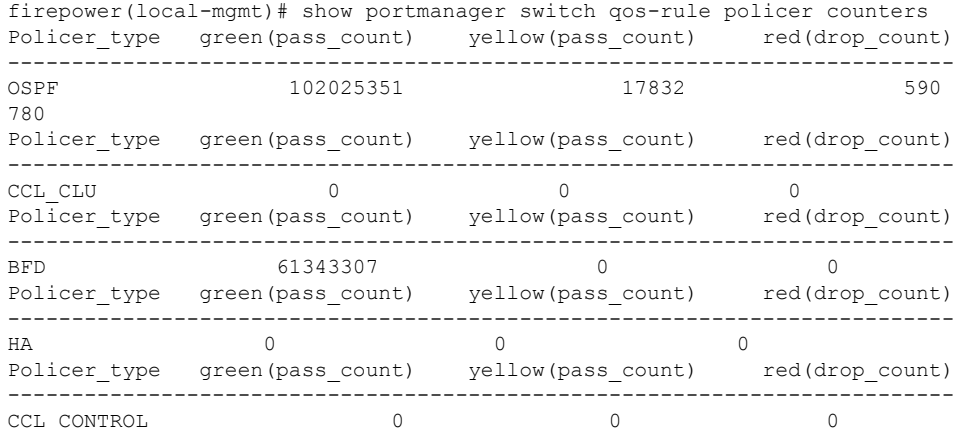

次の CLI は、優先順位の高いトラフィックが TCAM に到達しているかどうかを確認しま す。

firepower(local-mgmt)# show portmanager switch qos-rule counters Rule no Rule id Rule type pass count

| 1.      | 9218    | SW QOS BFD  | pass count |
|---------|---------|-------------|------------|
| Rule no | Rule id | Rule type   |            |
| 2       | 9216    | SW QOS OSPF | 102633941  |
| Rule no | Rule id | Rule type   | pass count |
| 3       | 9217    | SW QOS BFD  | 61343307   |

次の CLI は、イーサネット 1/10 ポートに一致するデバイスのキューごとの CPU 統計を表 示します。

firepower(local-mgmt)# show queuing interface ethernet 1 10 Queue Traffic-type Scheduler-type oper-bandwidth Destination

|          |                             |            | $-$ , $    -$ |             |
|----------|-----------------------------|------------|---------------|-------------|
|          | Data                        | <b>WRR</b> | 100           | Application |
| 4        | CCL-CLU                     | SP         |               | Application |
| 5        | <b>BFD</b>                  | SP         |               | Application |
| 6        | OSPF                        | SP         |               | Application |
|          | CCL-CONTROL/HA/LACP Tx      | SP         |               | Application |
|          | packet-capture              | N/A        |               | CPU         |
|          | LACP Rx                     | N/A        |               | CPU         |
|          | Port 1/10 Oueue Statistics: |            |               |             |
| Oueue 0: |                             |            |               |             |
|          | Number of packets passed :  |            |               |             |
|          | Number of packets dropped:  |            |               |             |

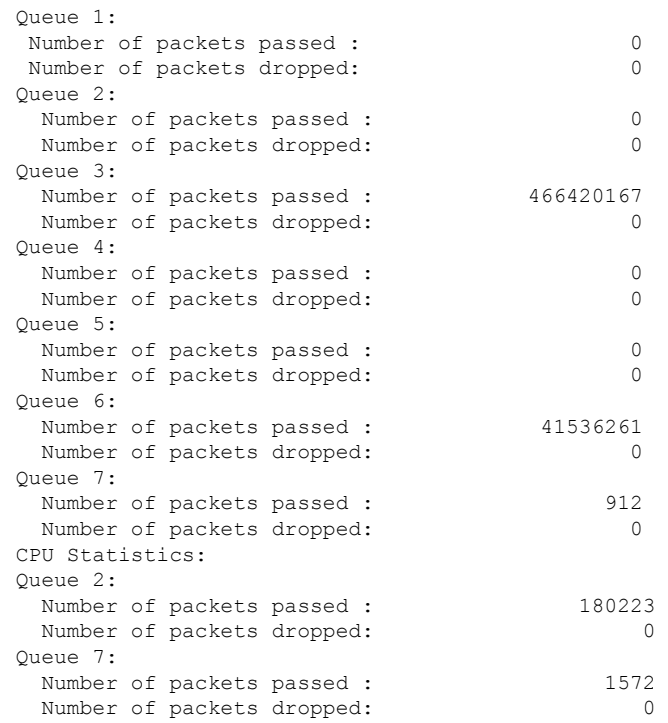

次のCLIは、内部1/1ポートに一致するデバイスのキューごとのCPU統計を表示します。

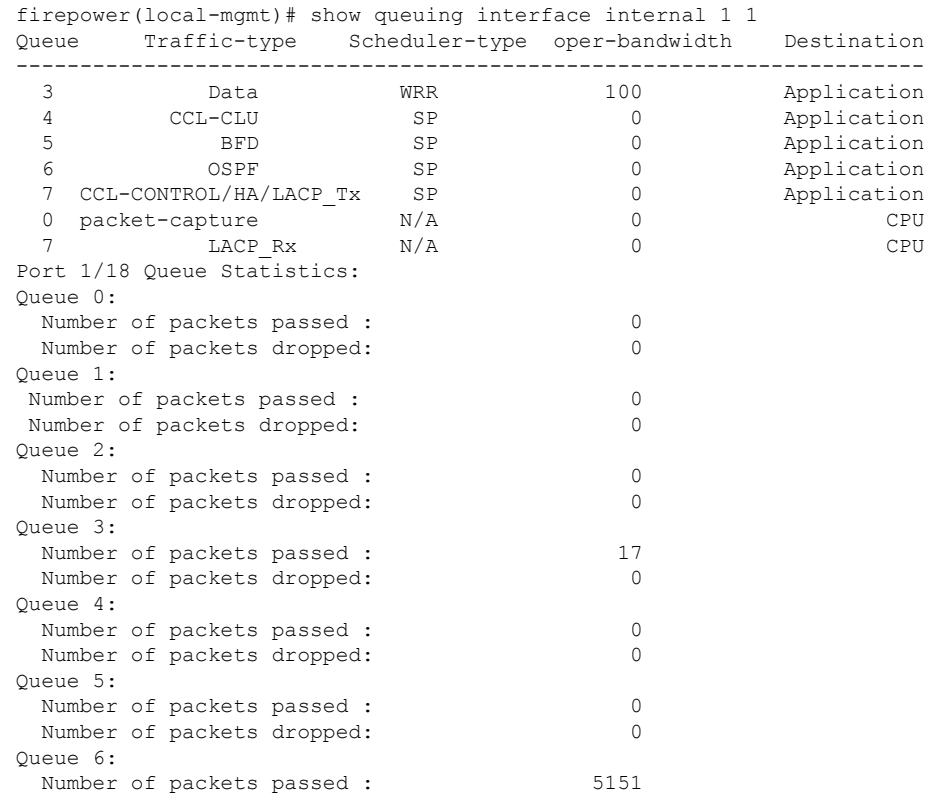

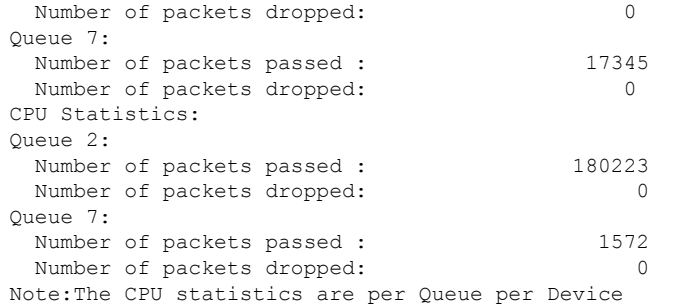

次の CLI は、ダンプ AP ログオプションに関する詳細情報を表示します。

firepower-3110(local-mgmt)# dump portmanager switch ap-log requested log has been dumped to /opt/cisco/platform/logs/portmgr.out\*

firepower-3110(local-mgmt)# dump portmanager switch cyclic-log requested log has been dumped to /opt/cisco/platform/logs/portmgr.out\*

次のCLIは、ポートマネージャの詳細ログの有効化または無効化に関する詳細情報を表示 します。

firepower-3110(local-mgmt)# debug portmanager switch all Enable or Disable verbose logging for switch

firepower-3110(local-mgmt)# debug portmanager switch all firepower-3110(local-mgmt)#

```
firepower-3110(local-mgmt)# no debug portmanager switch all
firepower-3110(local-mgmt)#
```
# **FXOS CLI** セキュリティ サービス モード トラブルシュー ティング コマンド

システムに関する問題をトラブルシューティングするには、以下のセキュリティサービス (ssa) モード FXOS CLI コマンドを使用します。

### **show app**

Firepower 1000/2100 または CiscoSecureFirewall 3100 デバイスに接続されているアプリケー ションに関する情報を表示します。

次に例を示します。

firepower /ssa # show app

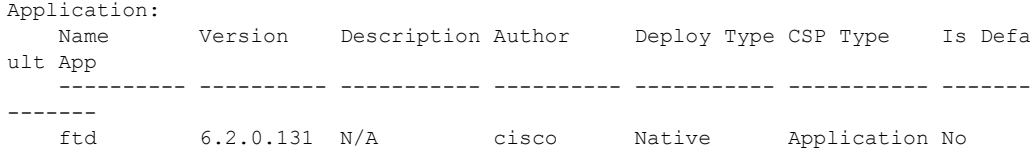

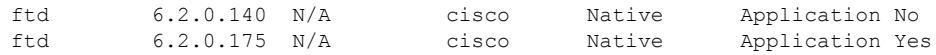

## **showapp-instance**

検証済みのアプリ インスタンス ステータスに関する情報を表示します。

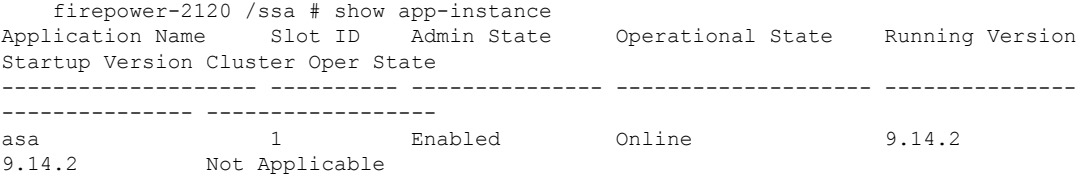

# **showfault**

oReady)

障害メッセージの情報を表示します。

```
firepower-2120 /ssa # show fault
Severity Code Last Transition Time ID Description
                    --------- -------- ------------------------ -------- -----------
Cleared F16589 2021-10-11T21:58:53.200 25140 [FSM:STAGE:RETRY:]: Waiting for
chassis object ready(FSM-STAGE:sam:dme:SmSecSvcAutoDeployCSP:WaitForChassisM
```
#### **show failsafe-params**

Firepower 1000/2100 または Cisco Secure Firewall 3100 の Threat Defense アプリケーション のフェールセーフモードが、継続的な起動ループ、トレースバックなどのためにアクティ ブ化されます。次のパラメータは、フェールセーフモードのアクティブ化を制御します。

- Max Restart フェールセーフモードをアクティブにするためにアプリケーションを再 起動する必要がある最大回数。
- Current Reboot Count アプリケーションが継続的に再起動された回数。
- Restart Time Interval (secs) フェールセーフモードを起動するために Max Restart カ ウンタに到達するための時間(秒単位)。アプリケーションがこの間隔内に「Max Restart」以上の回数再起動すると、フェールセーフモードが有効になります。

次に例を示します。

```
firepower-2120-failed(local-mgmt)# show failsafe-params
Max Restart: 8
Current Reboot Count: 0
Restart Time Interval(secs): 3600
```
システムがフェールセーフモードの場合:

• システム名に「-failed」文字列が追加されます。

firepower-2120-failed /ssa #

• local-mgmt コマンドシェルの「show failsafe-params」コマンドの出力には、次の警告メッ セージが含まれます。

```
firepower-2120-failed(local-mgmt)# show failsafe-params
Max Restart: 1
Current Reboot Count: 1
Restart Time Interval(secs): 3600
WARNING: System in Failsafe mode. Applications are not running!
```
• アプリケーションの動作状態はオフラインです。

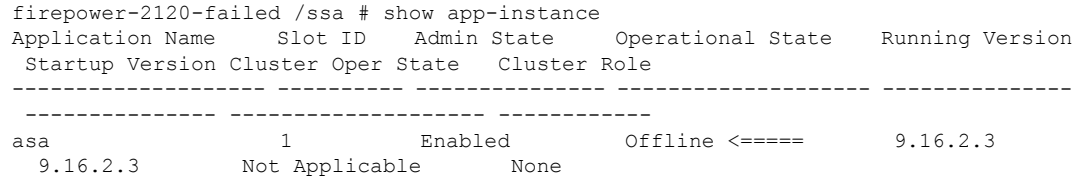

# **Cisco Secure Firewall 3100 CLI** モニタリングモードのトラ ブルシューティング コマンド

問題のトラブルシューティングを行うには、次の CLI コマンドを使用します。

#### **show**

プロセスに関するメモリリークの状態を表示します。 次に例を示します。

FPR3100 /monitoring/sysdebug/mem-leak-logging # show detail Process Status Stacktrace

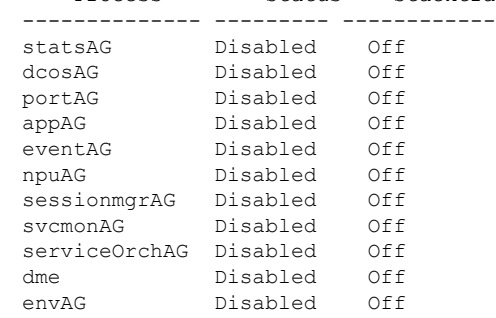

(注)

デフォルトでは、すべての UCSM プロセスに対して mem-leak が無効になっており、スタック トレースが無効になっています。メモリリークの問題をデバッグするには、指定されたプロセ スに対して mem-leak を有効にし、問題の詳細についてはスタックトレースを有効にする必要 があります。

翻訳について

このドキュメントは、米国シスコ発行ドキュメントの参考和訳です。リンク情報につきましては 、日本語版掲載時点で、英語版にアップデートがあり、リンク先のページが移動/変更されている 場合がありますことをご了承ください。あくまでも参考和訳となりますので、正式な内容につい ては米国サイトのドキュメントを参照ください。